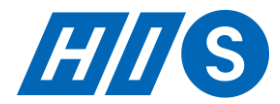

## ★中国健康 QR コード【随申码】に関して

新型コロナウイルス感染拡大防止策の一環として、中国国内では健康状態を把握するために施設や観 光地への入場、ホテルへの宿泊の際には【随申码】の提示を求められる場合があります。

現在外国籍の取得は携帯電話などのアプリ"アリペイ(支付宝)/ Alipay"からの取得となります。 随申码は 3 色(緑・黄色・赤)で識別を行っています。

赤色:医学管理措置が解除されていない、退院が確定していない、コロナウイルスへの感染疑いが排除 されていない方など

黄色:重点地域からきて間もない方など

緑色:異常がない、医学管理措置を解除している方など

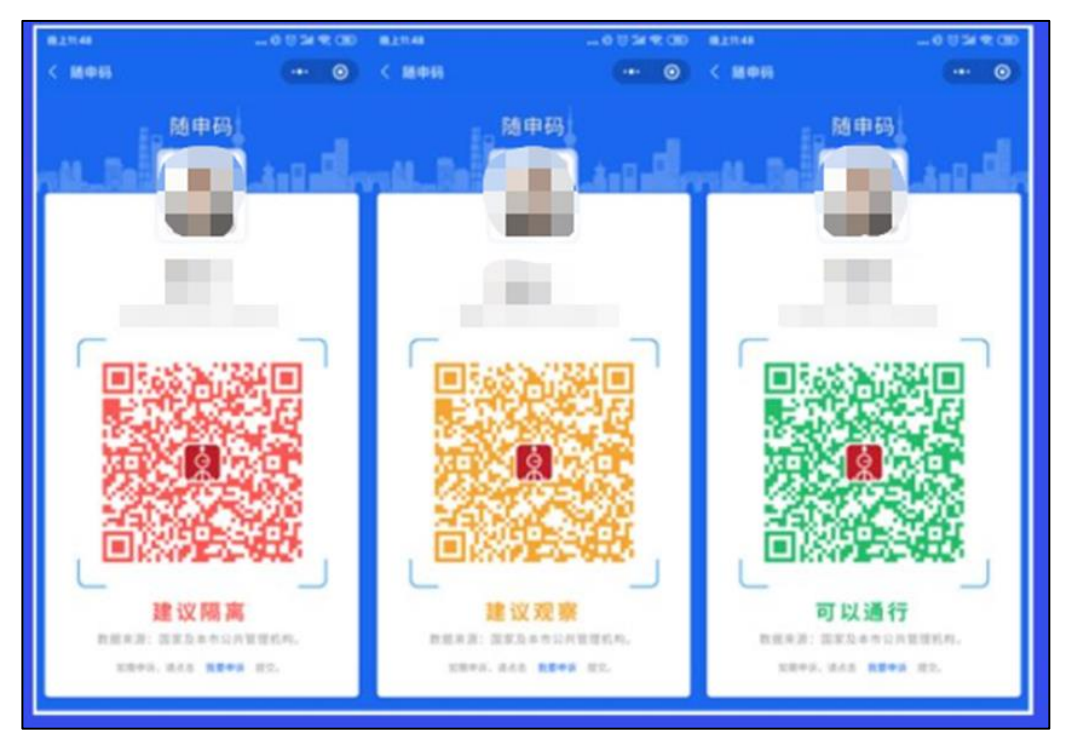

基本的には赤は感染者であること、黄はコロナ感染者との濃厚接触や入国直後といった理由による隔離 期間中、緑は健康に問題がないことなどを示しています。

★取得方法

① アプリ"アリペイ(支付宝)/ Alipay"をダウンロード アップルストアもしくは Google ストアで検索しダウンロードしてくださ い。

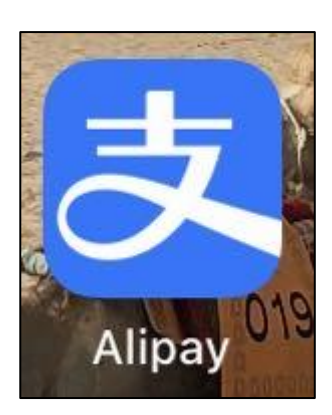

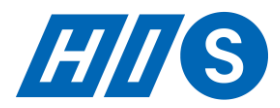

② 実名登録されてない方は実名登録をしてください。(登録済みの方は③へ)

1.サインアップ

ダウンロード完了後にアプリを開き、Sing up を選択してくださ

い。

言語は英語・中国語のみとなります。

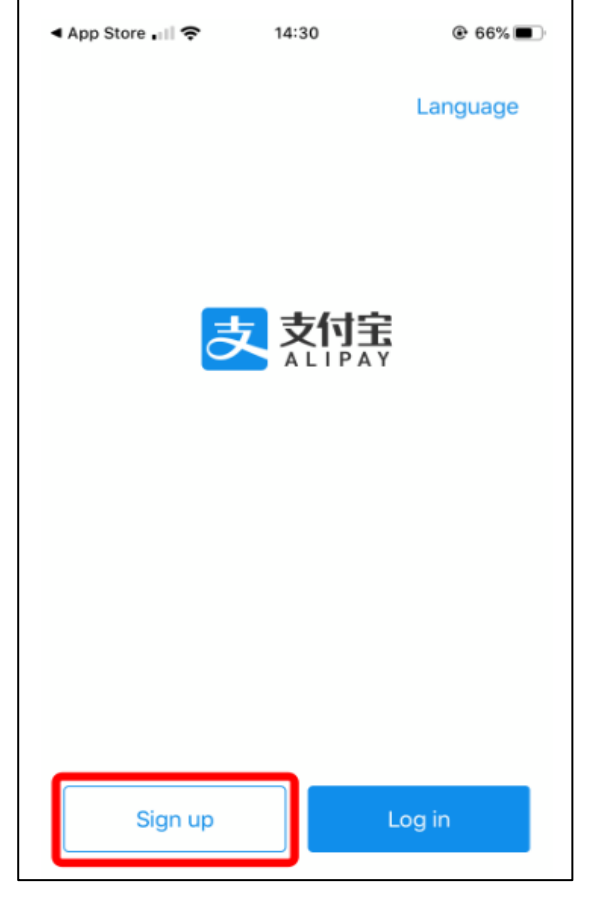

0

 $\oslash$ 

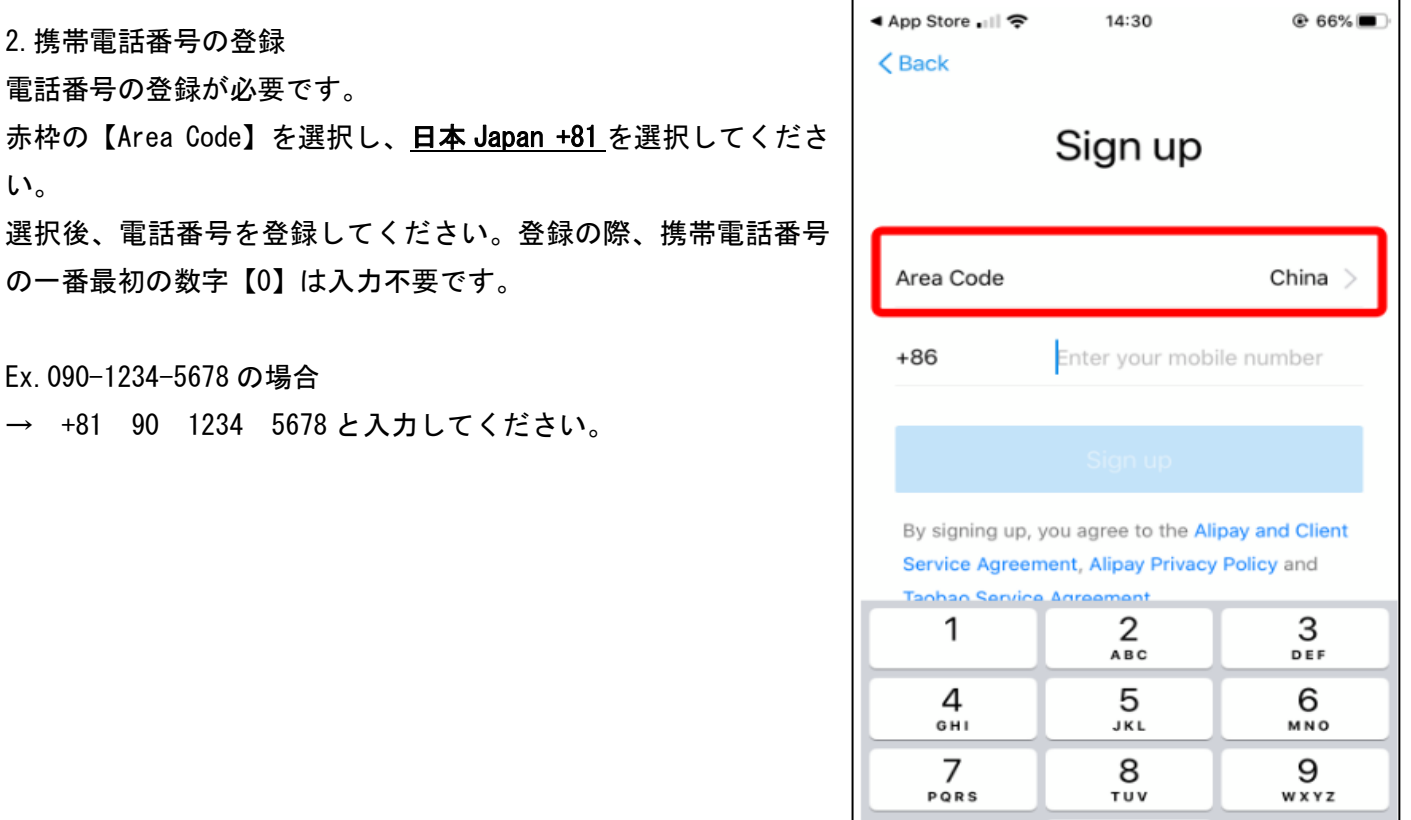

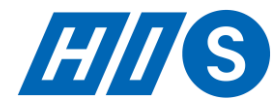

## **4 App Store .ill 令** 14:31  $© 66%$ 3.個人情報登録への同意  $<sub>Back</sub>$ </sub> 登録完了後に個人情報取り扱いに関する同意を求められます。 【Agree】を選択してください。 **Terms & Privacy Policy** Dear user, Alipay has a real-name regist ration policy and adopts anti-money lau  $\Delta$ ndering and security protection measur es in line with relevant regulations. To m ake sure you can use Alipay services, w e are required to legally collect and use i nformation on your identity, contact deta ils and transaction. Alipay will keep your personal informatio n confidential and secure. For more info rmation, see the Alipay Privacy Policy. Alipay and Client Service Agreement **Alipay Privacy Policy** Taobao Service Agreement Cancel Agree

4.SMS 認証

同意したら登録した番号あてにショートメッセージ(SMS)が届きます。 SMS に記載された 4 桁の数字を入力してください。

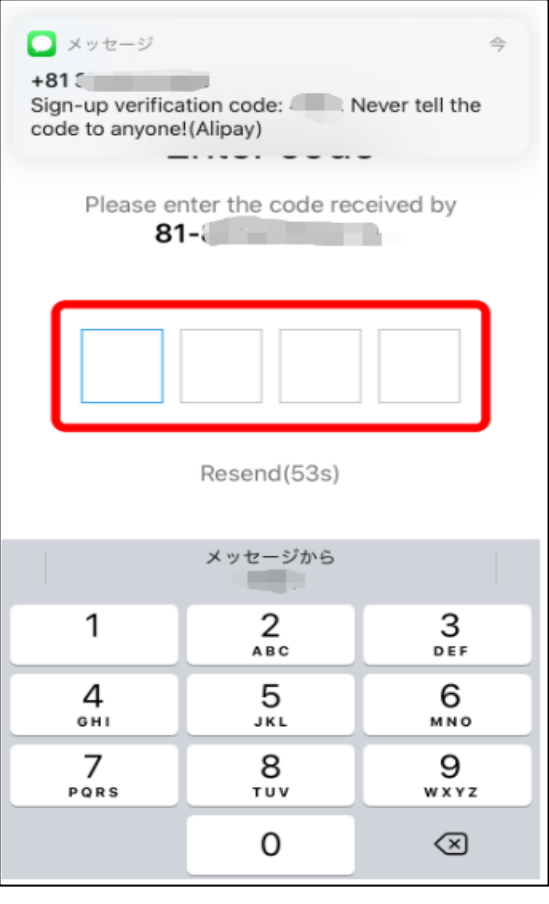

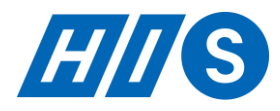

## 5.位置情報共有

位置情報サービスに関しての説明が出てきます【Next】を選択し、

位置情報の利用に関していずれかを選択してください。

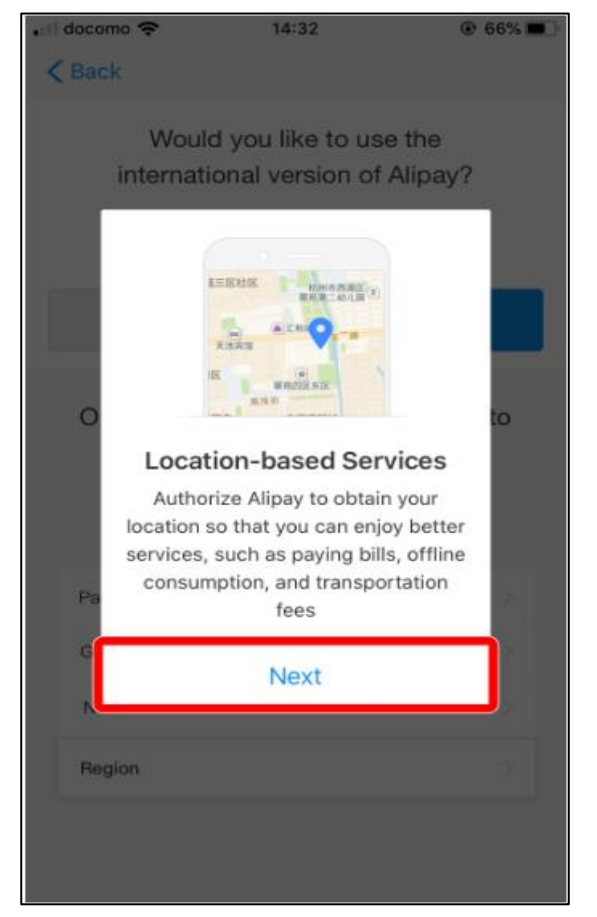

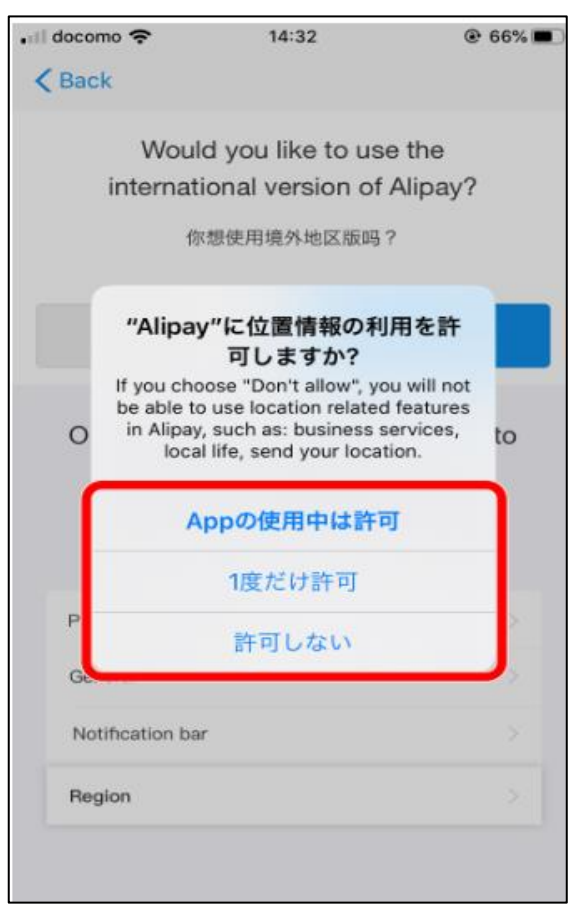

## 6.インターナショナルバージョンの選択

インターナショナルバージョンを利用するかと質問が出てき ます。

【YES】を選択してください。

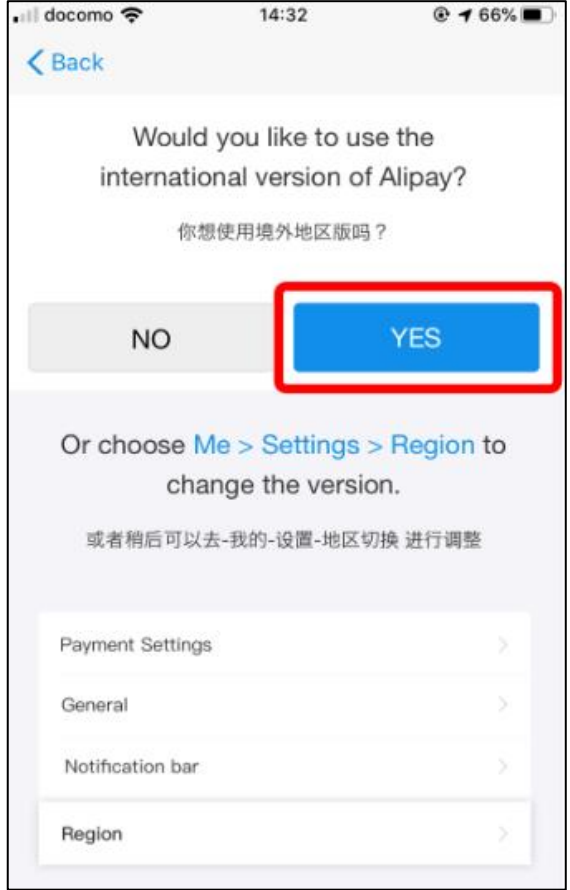

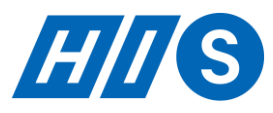

7.登録完了 選択後に支付宝/Alipay のホーム画面が出てきます。 これで登録完了です。

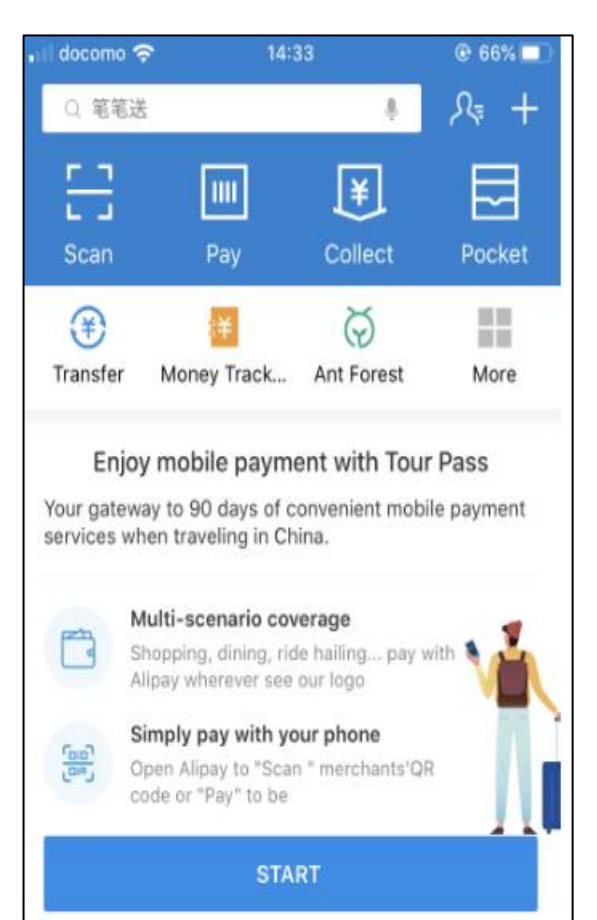

③ 赤丸枠内より都市【上海】を選択し、 黄色い四角枠の【Health Code】アイコンをタップしてくださ い。 ※【Health Code】アイコンが出ない方は次の手順を進んでく ださい。表示される方は④へ。

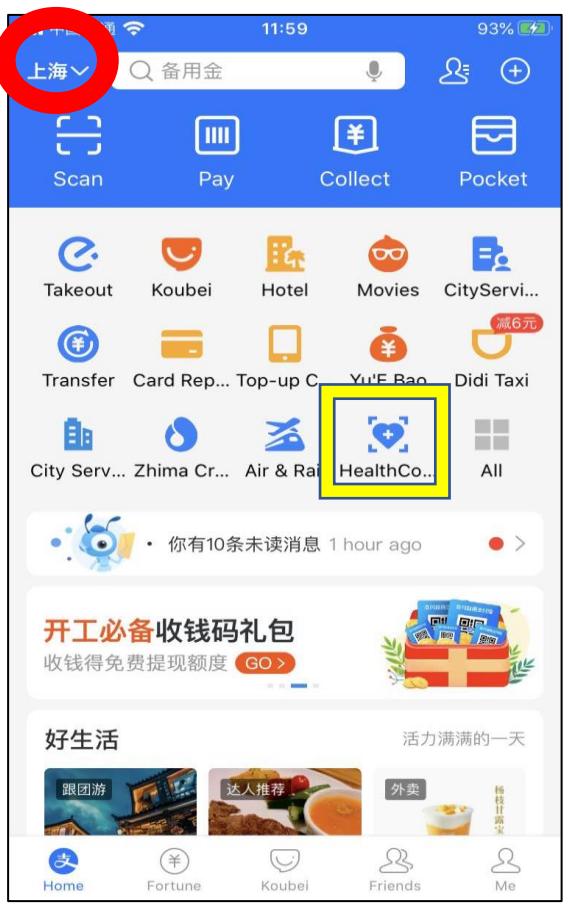

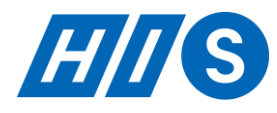

※【Health Code】アイコンが表示されない場合 赤丸内の【All】をタップしてください。

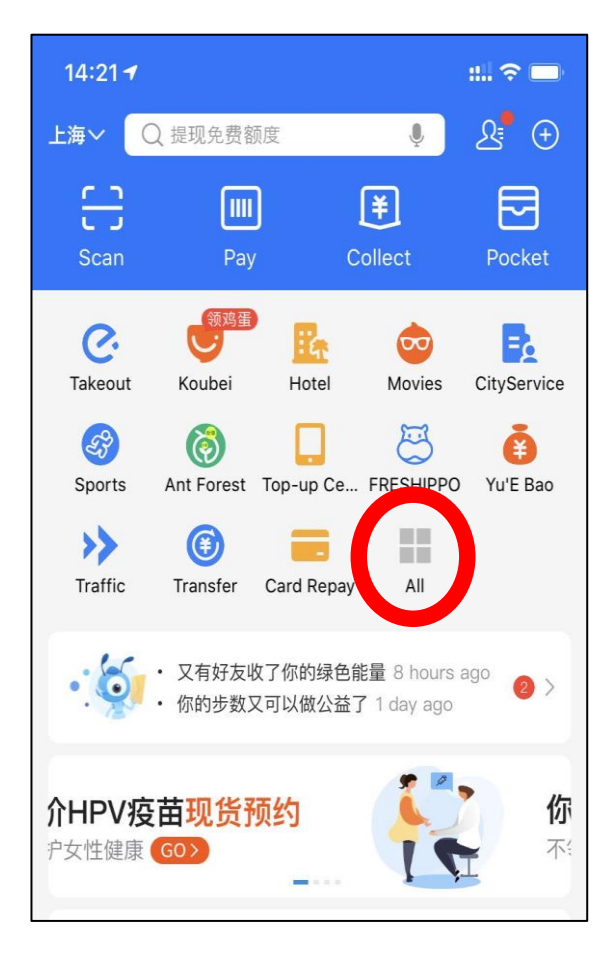

All タップ後に右の画像のような画面になります、 All Apps の下の段、黄色い四角い枠内に【Health Code】があるの でタップしてください。

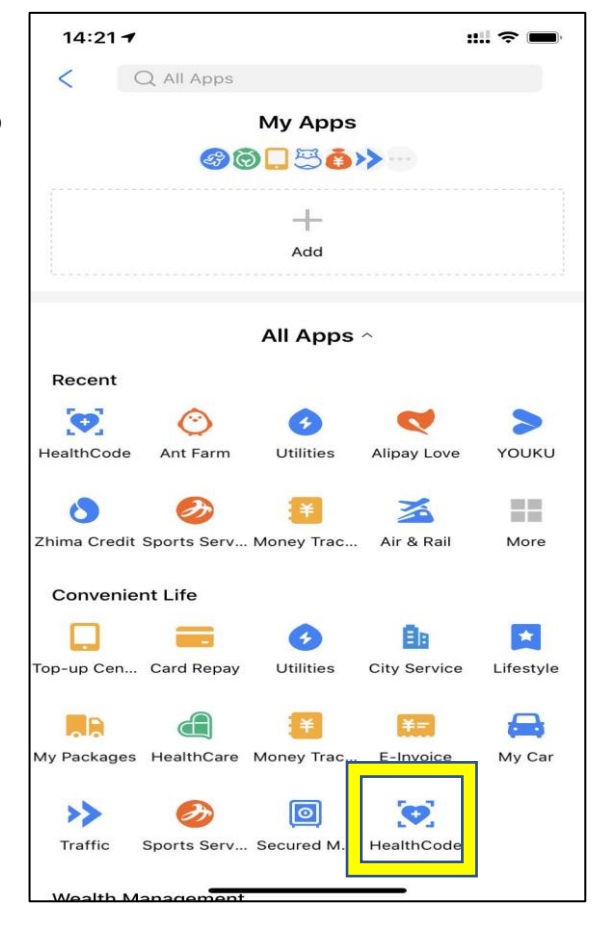

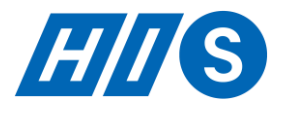

④ 【Health Code】をタップ完了後、右のような画面に切り 替わります。【立即查看】をタップしてください。

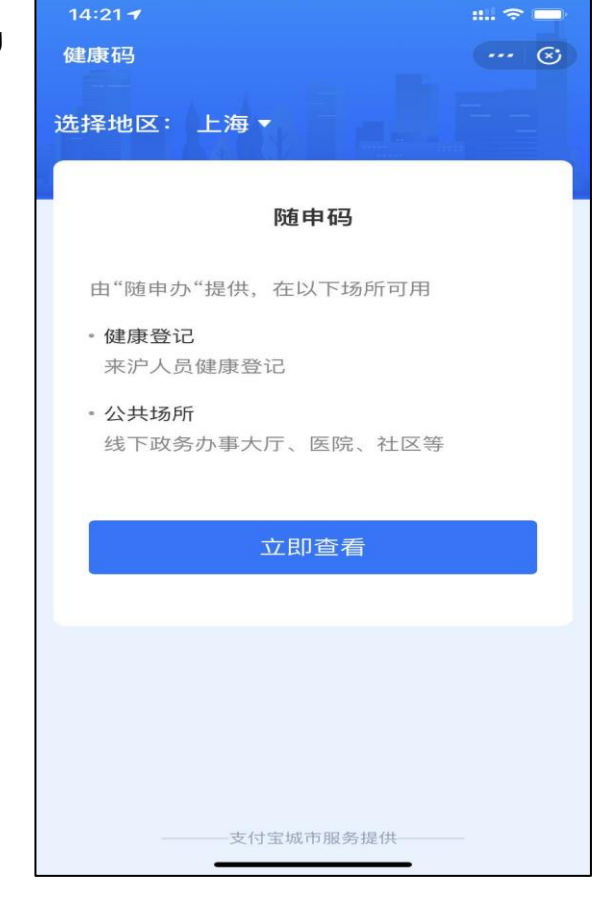

※【立即查看】をタップ後に場合によっては下の画像のように、位置情報取得の許可(允许)や、申請に 関して情報提供することに同意を選択する必要がある場合もございます。

それぞれ【允许】と【同意】を選択してください。

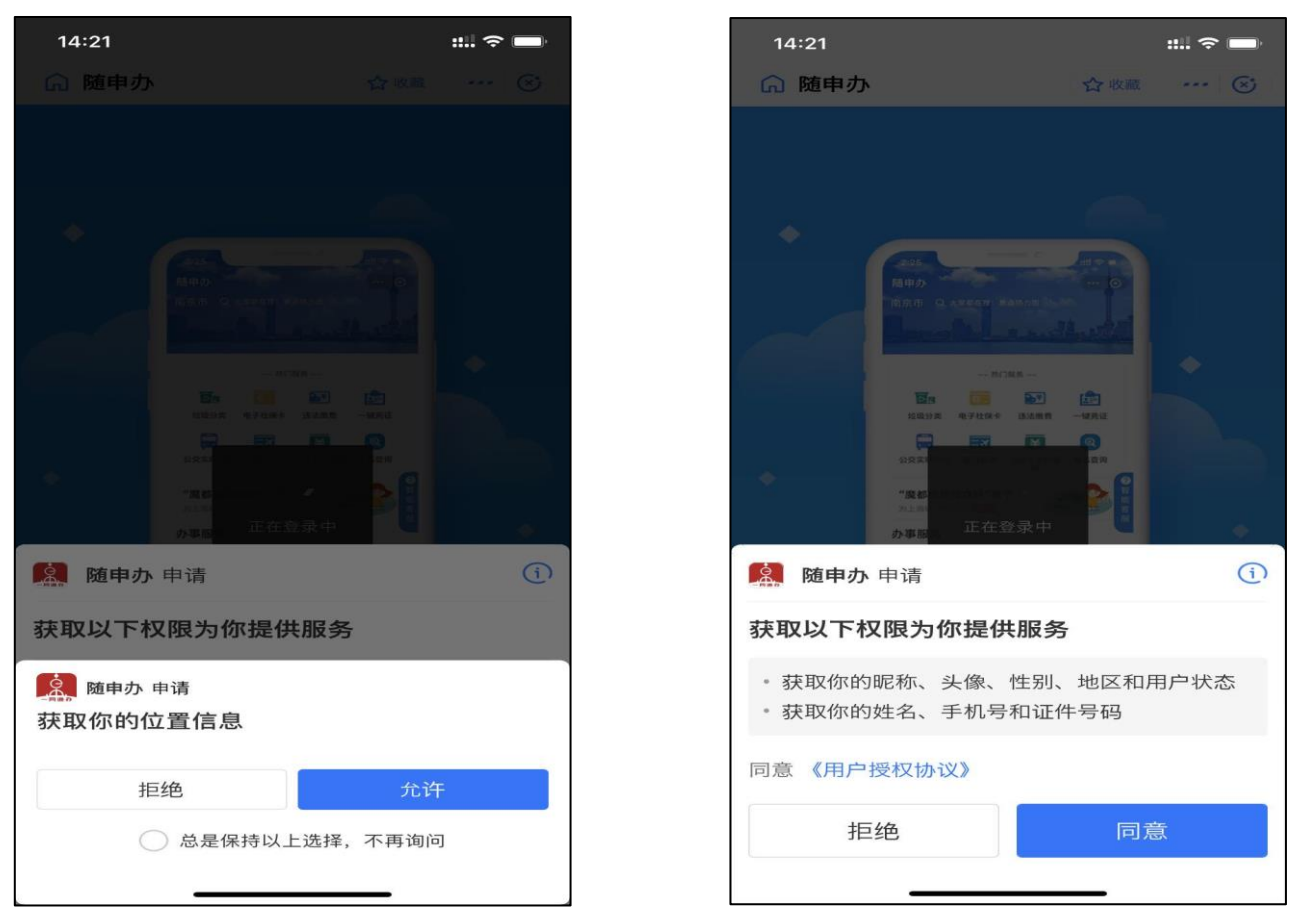

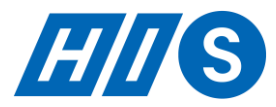

⑤ 【立即查看】をタップすると自動的に登録が開始し、QR コードが表示されます。自動的に登録が始 まらない場合は随申办のマイページの名前が表示される部分(赤丸枠内)に未登録と出ますので、未 登録をタップし登録してください。

※自動登録されない方は丸い枠をタップしてください。

※個人健康情報を登録されていない方は提示に従い、個人健康 情報の登録を完了した後に QR コードの取得が可能です。

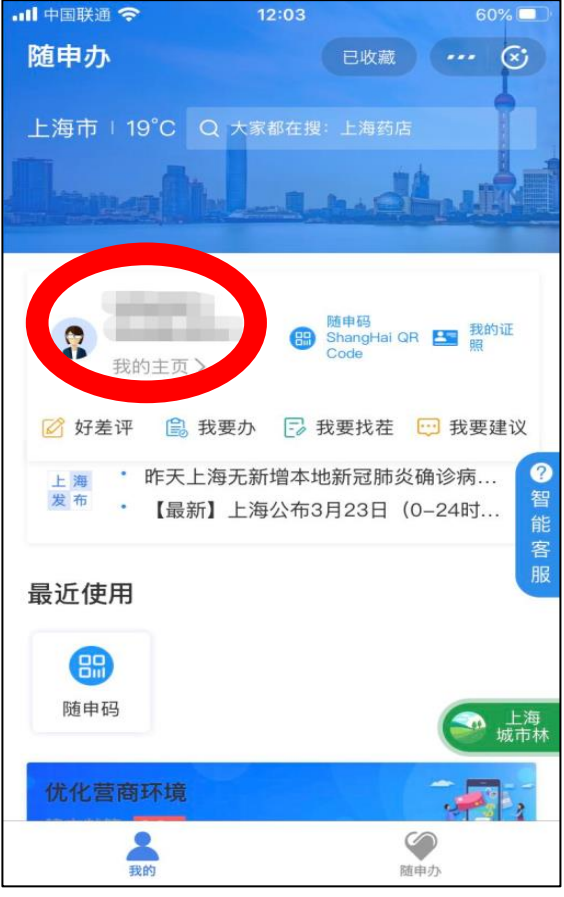

⑥ 登録完了後に随申办のマイページが表示されます。

※名前の横にある随申码(丸枠内)をタップすると QR コードが 表示されます。随申码の提示が求められた際には、今後こちら から提示をお願いします。

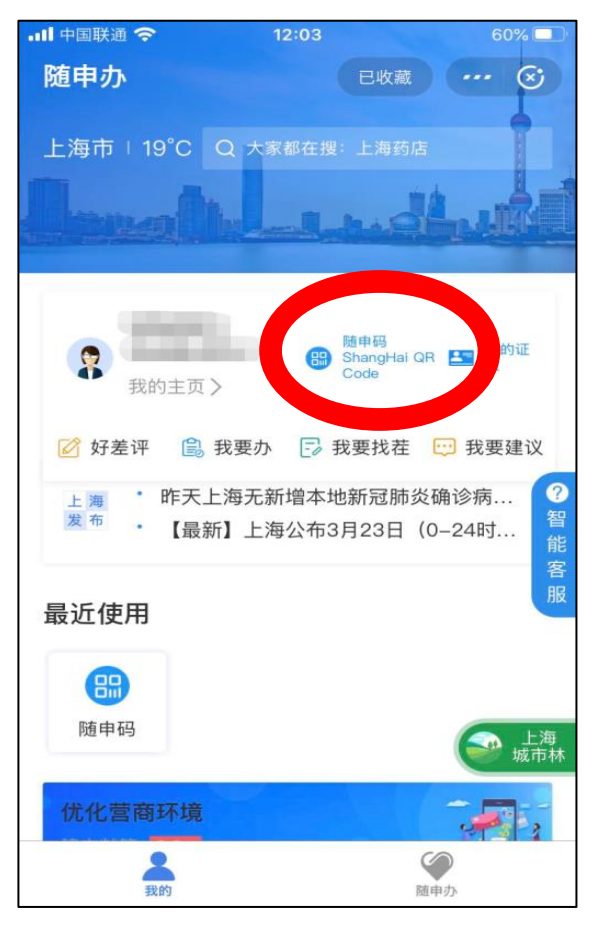

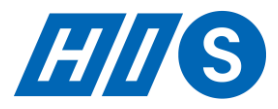

登録完了すると QR コードが表示されます、今後提示が求められた際はこの画面を提示してください。日 付が記載されるのでスクリーンショットなどで保存する場合は、必ず毎日更新するようにしてくだいさ い。

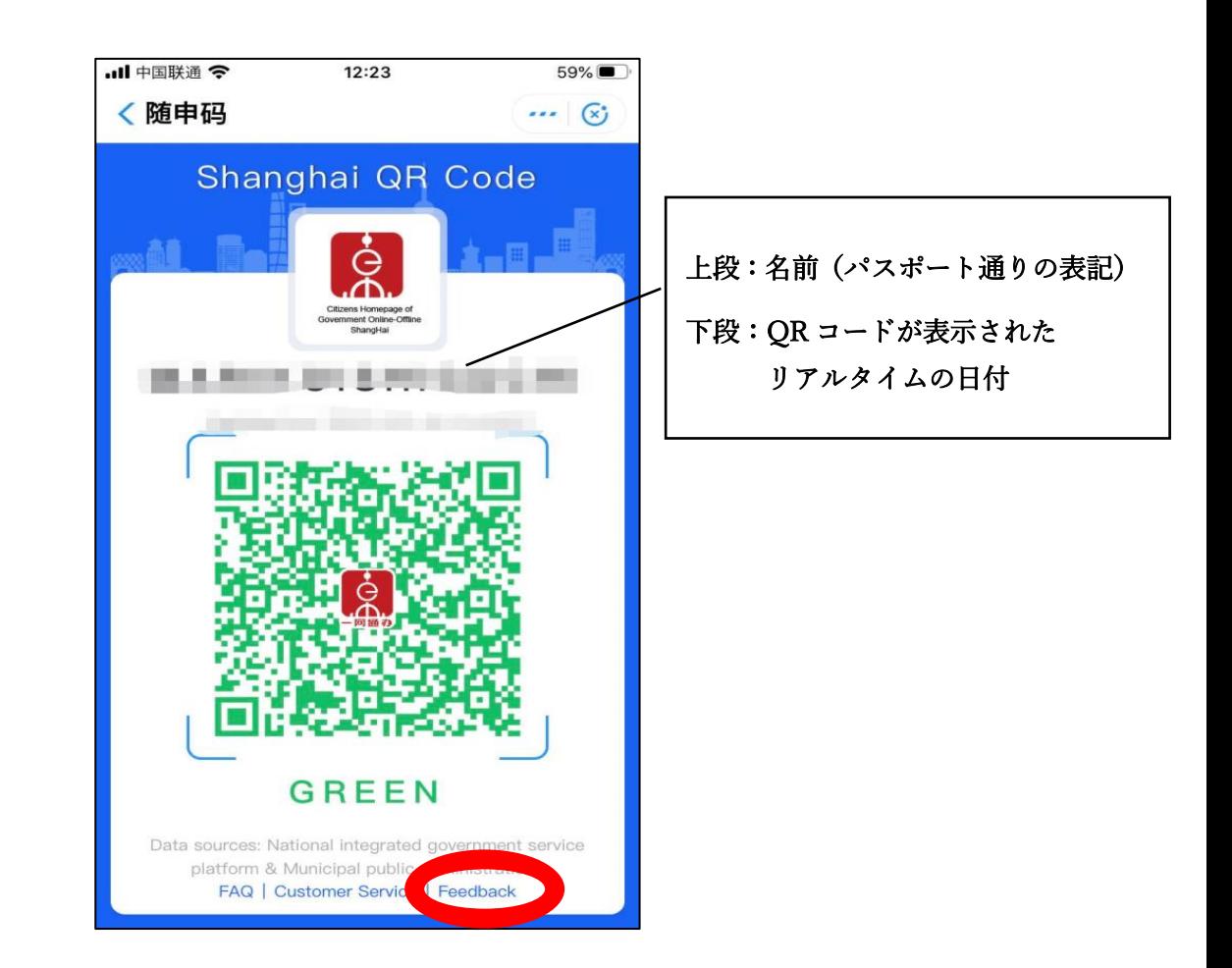

※万が一、条件を満たしているにも関わらず QR コードが赤や黄色になってしまった場合は QR コードの 右下にある Feed Back から申請をしてください。

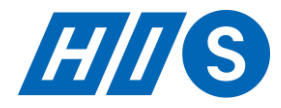

58%<sub>D</sub>  $\cdots (x)$ 

wrong

※Feed Back 内容に関してはこちら

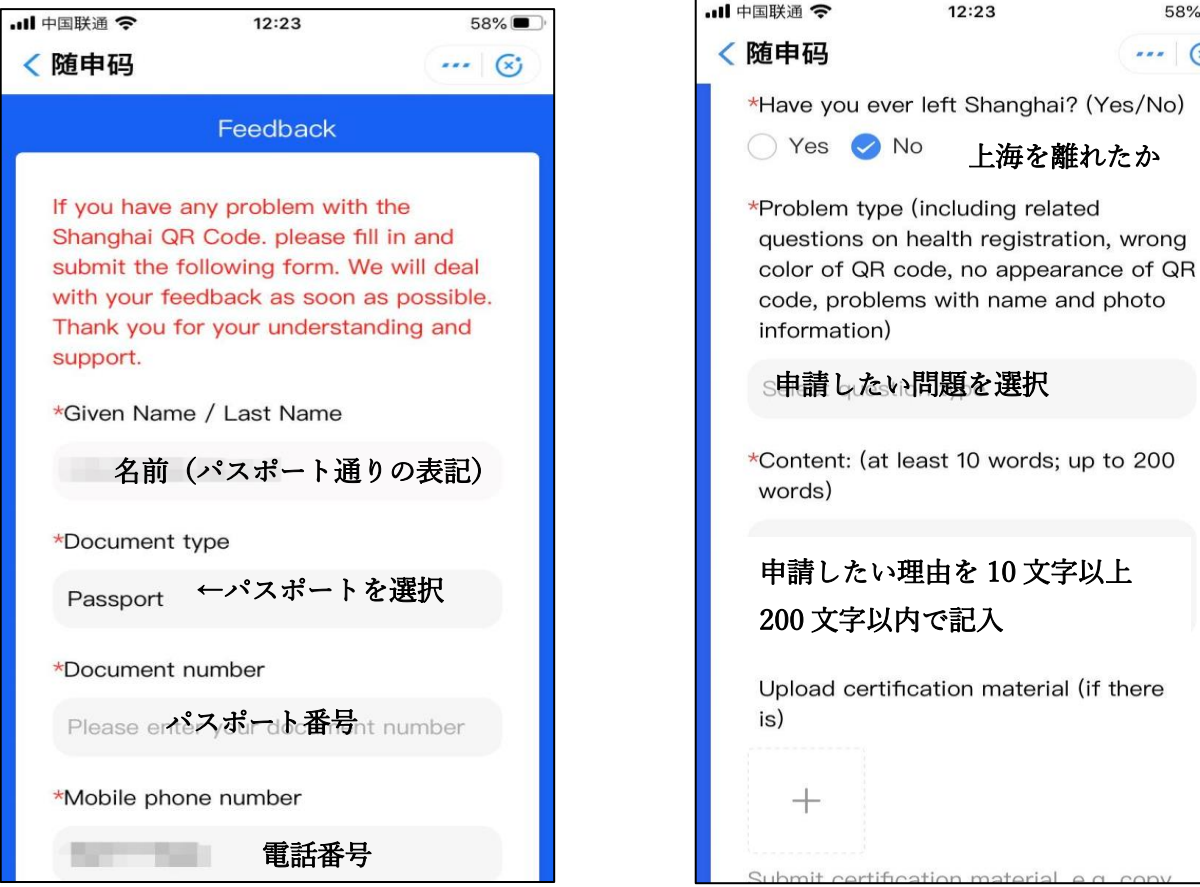

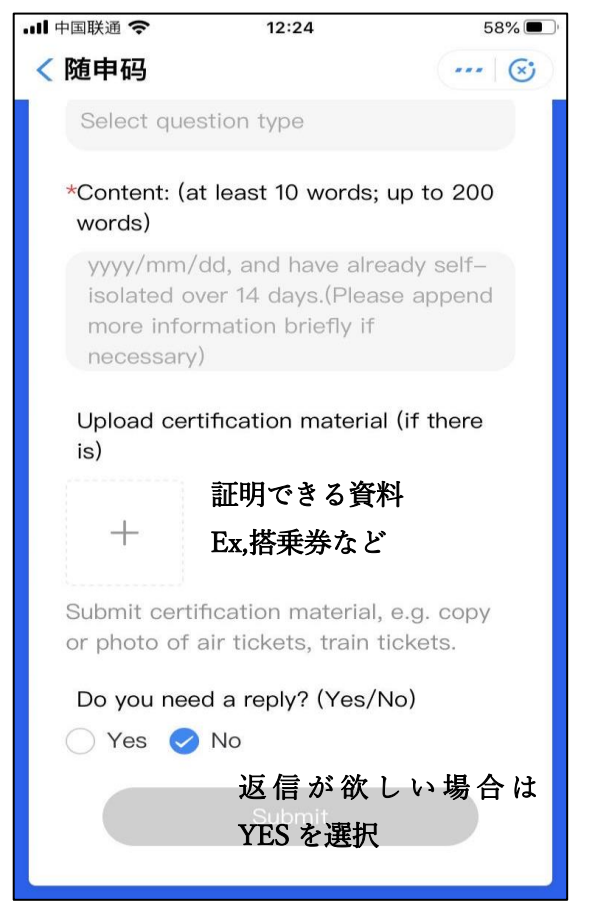

※は入力必須項目です。